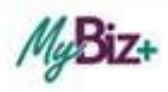

## MyBiz+/DCPDS CAC Registration - Quick Guide for Employees

This guide is meant to be a reference that will walk you through the basic steps of the *ONE TIME* registering of your CAC for use of MyBiz+ and DCPDS.

**Step 1** Go to the DCPDS Portal at https://compo.dcpds.cpms.osd.mil/. This is the authentication page which allows access.

**Step 2** Is a one-time only process. Review Department of Defense (DoD) Notice and Consent Banner and select the OK button to continue.

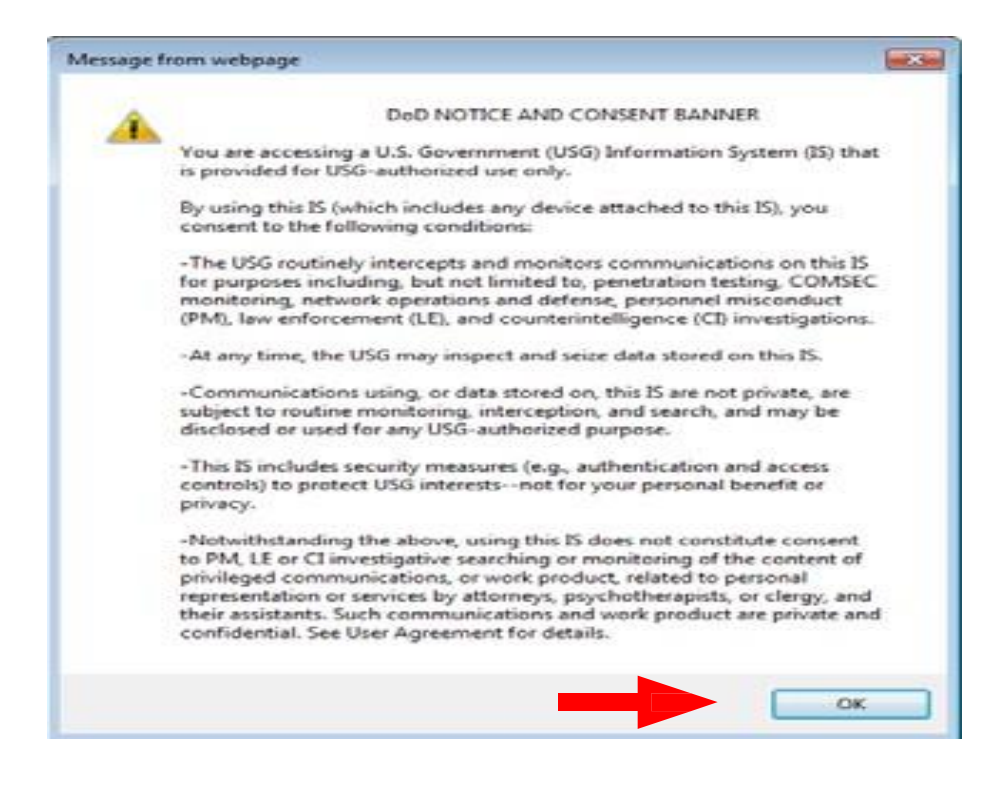

**Note:** Ensure that your Common Access Card (CAC) is inserted into your CAC reader.

## Step 3 Click on the "Register" link, beneath the "Smart Card login" button.<br>External capture (002) - Windows Photo Viewer

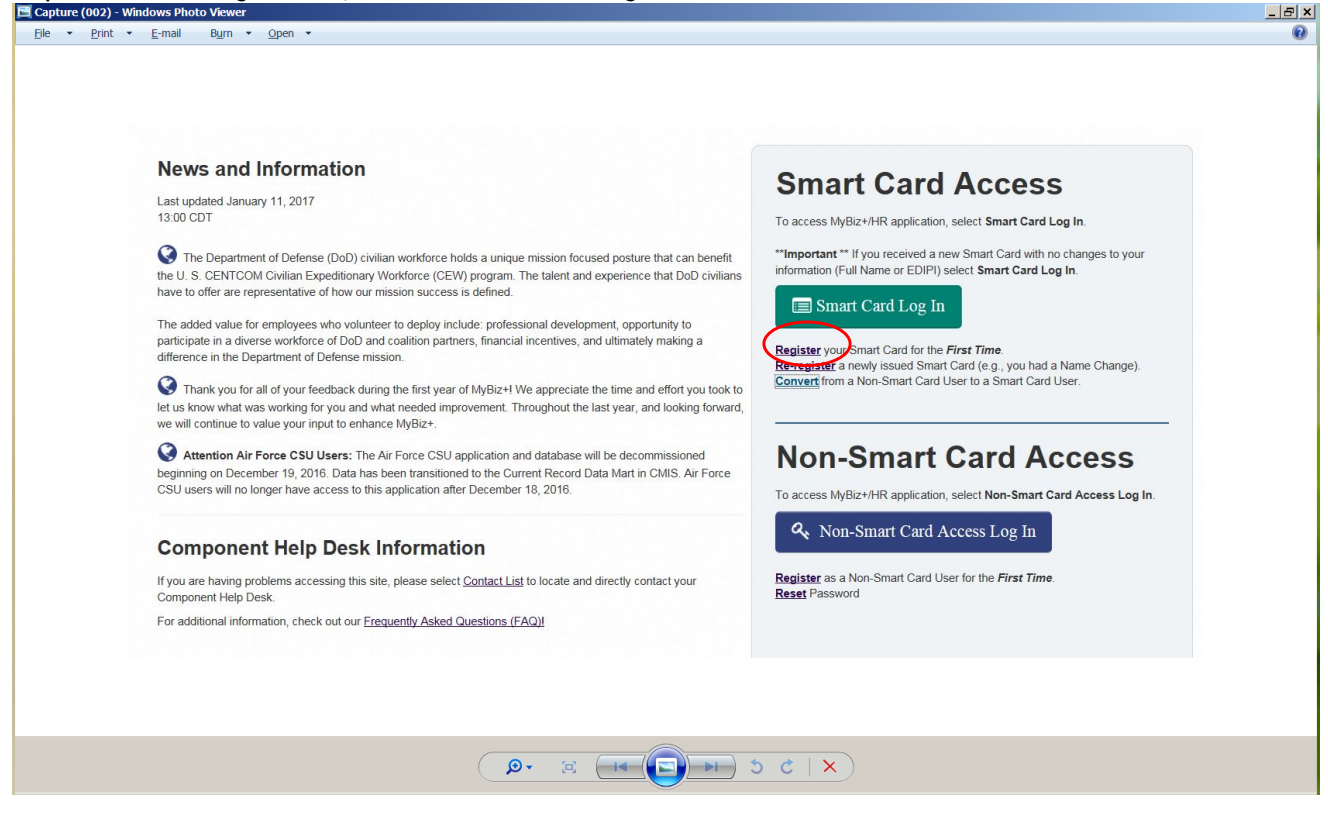

**Step 4** Choose a Digital Certificate. *Note: Always select the non- email certificate*. Select the OK button

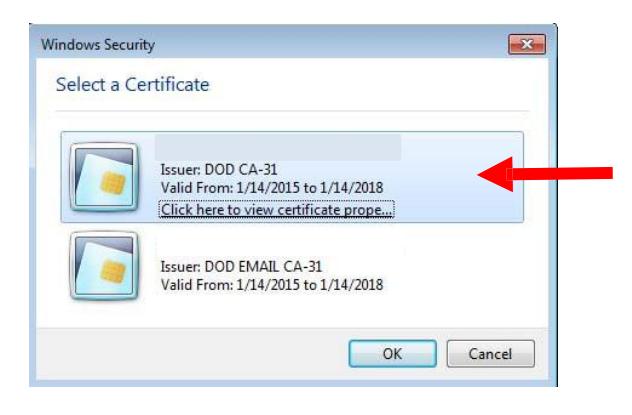

**Step 5** Enter your PIN and select '**OK'**.

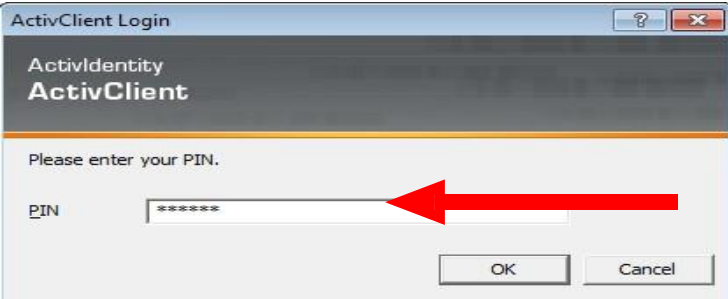

**Note:** After selection OK button you will be at the Registration page.

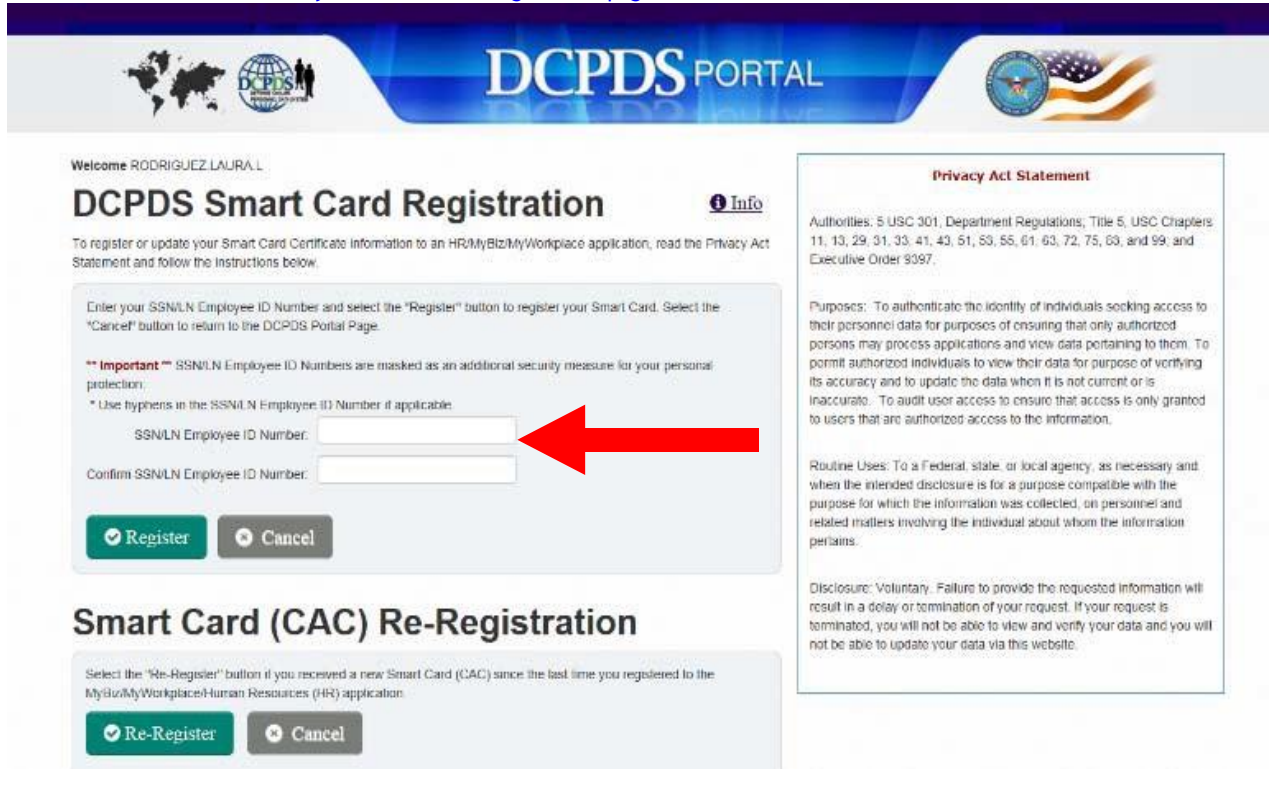

**Step 6** The *DCPDS Smart Card Registration* screen displays (see above). Enter data within the SSN/LN Employee ID Number field and the Confirm SSN/LN Employee ID Number fields:

a. In the SSN (SSN)/Local National (LN) Employee ID **enter your SSN with dashes** (LN Employees enter your Employee ID - Use hyphens if applicable)

b. In the Confirm SSN (SSN)/Local National (LN) Employee ID **re-enter your SSN with dashes** (LN Employees enter your Employee ID - Use hyphens if applicable)

c. Select the **Register** button

The *Validating Your My Biz+/HR Database Information* screen displays (see below). You must complete and submit this information to finalize the Registration process.

Step 7 Enter your HR/My Biz/MyWorkplace Username. (For most Army Employees, this would be your SSN with dashes. If you have been given a DCPDS Username - enter your DCPDS Username (i.e. JOHN.SMITH-MGR, JANE.DOE-RMM or SUZIE.QUE-COH))

Step 8 Confirm your HR/My Biz/MyWorkplace Username. (For most Army Employees, this would be your SSN with dashes. If you have been given a DCPDS Username - enter your DCPDS Username (i.e. JOHN.SMITH-MGR, JANE.DOE-RMM or SUZIE.QUE-COH))

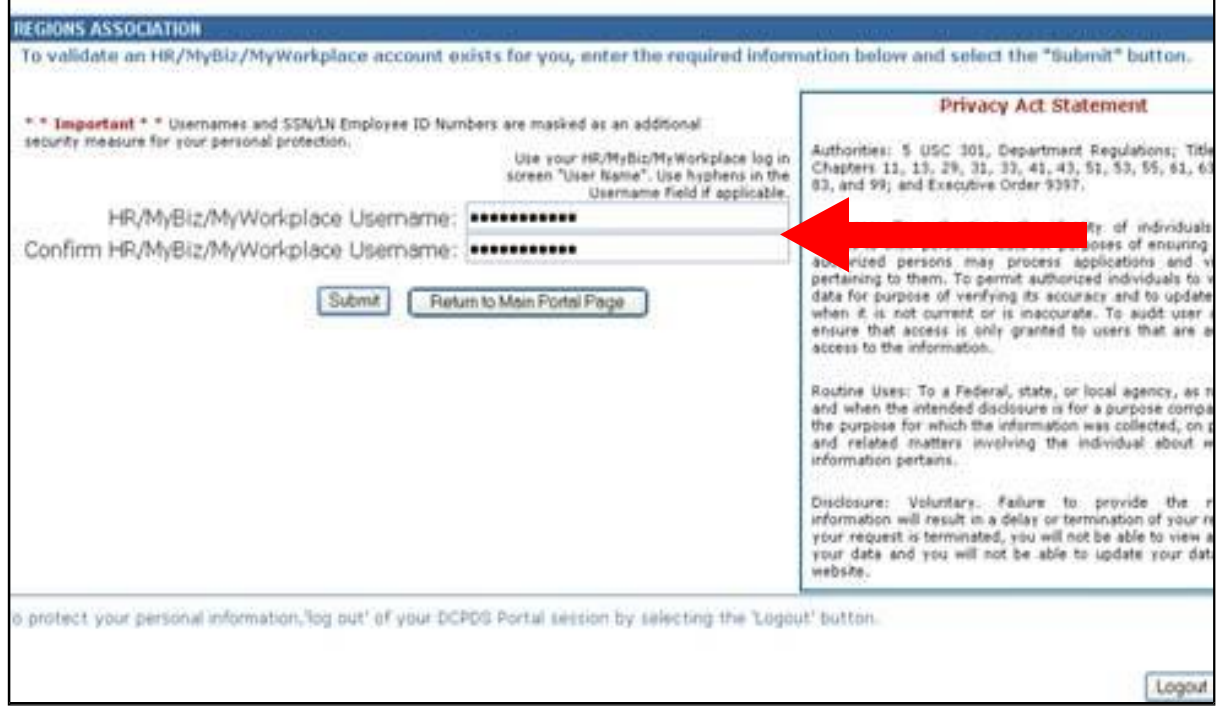

**Step 9** Select the **Submit** button-You have now completed the registration.

## The Privacy Act Statement screen is displayed

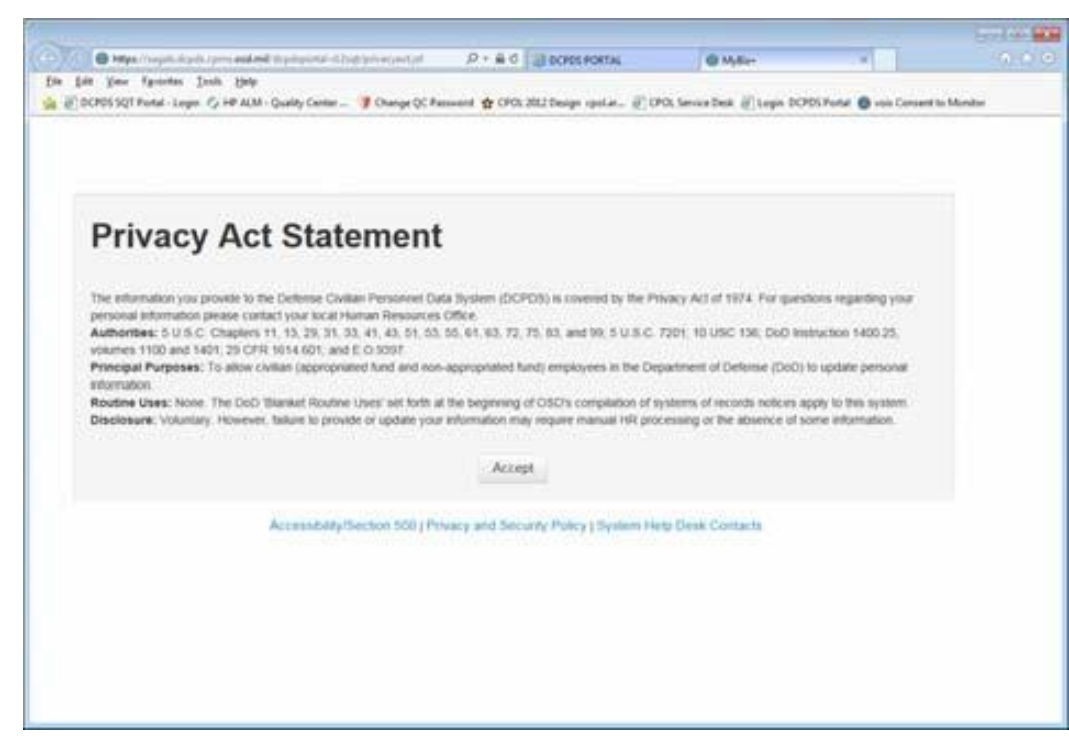

When you log into MyBiz+ the next time you will be directed to the Privacy Act Statement, select Accept and you will see the DCPDS Portal page (see below). Choose the purple "HR MyBiz+ ARMY" tile.

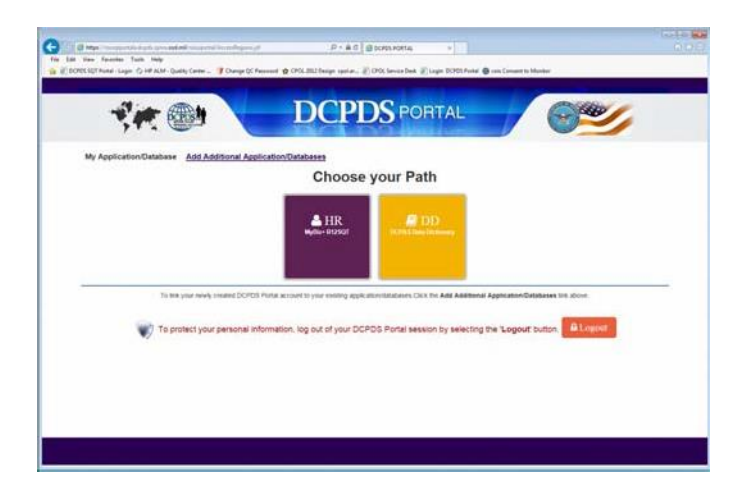